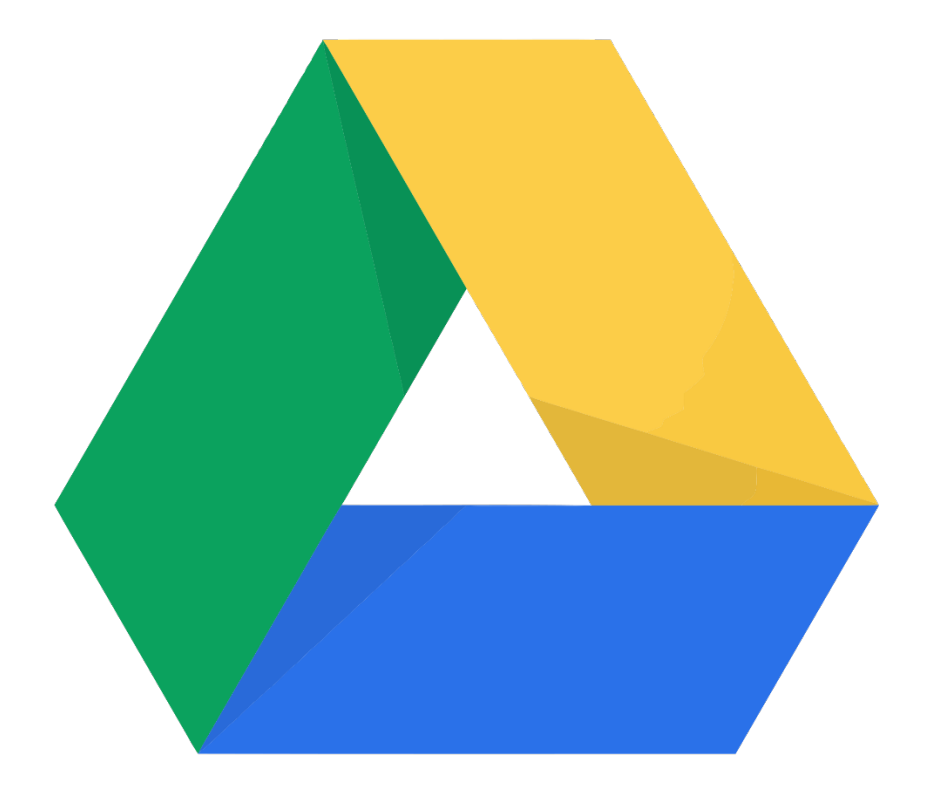

# Getting Started with Google Drive

DAVID W. RACO

# Contents

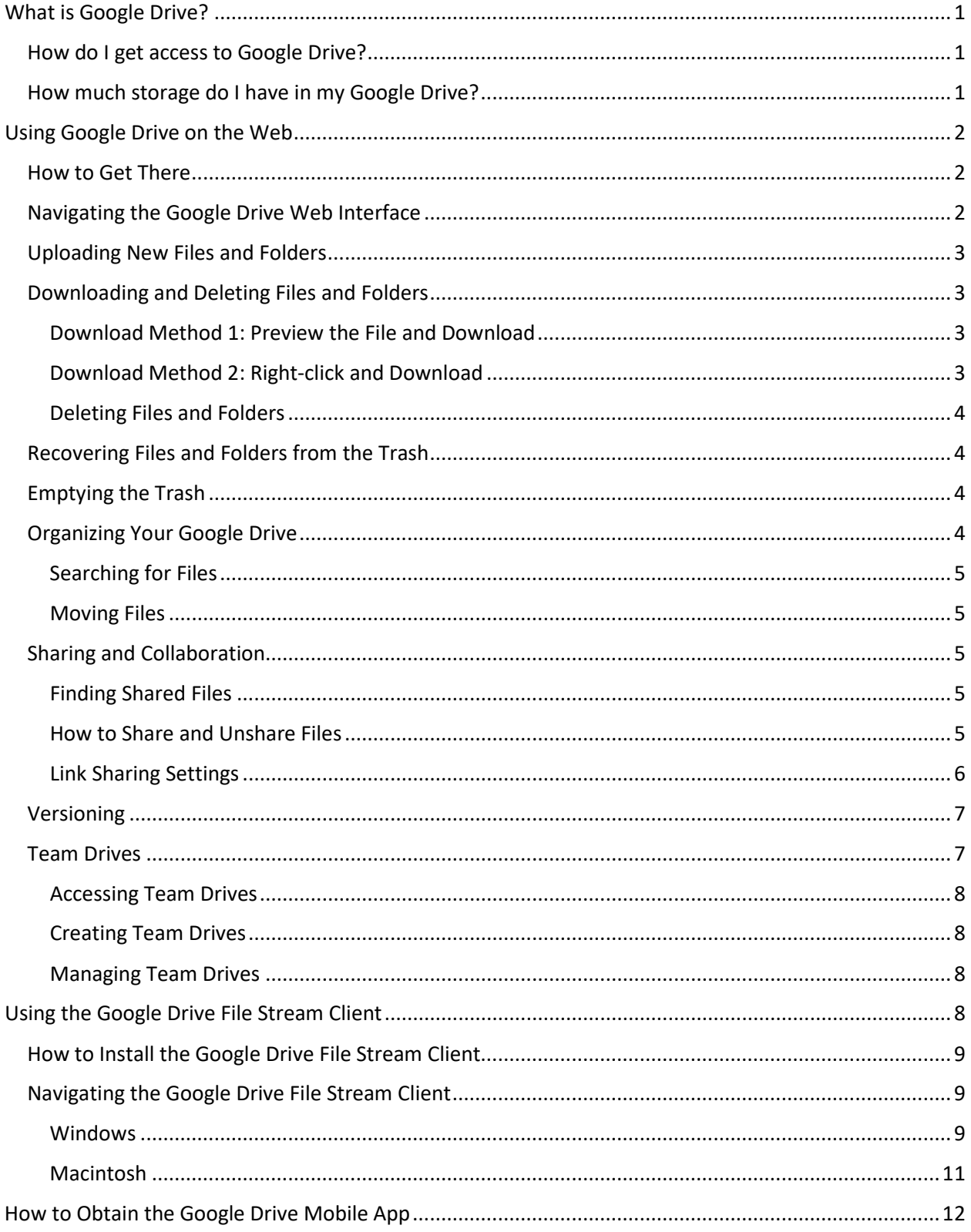

# <span id="page-2-0"></span>What is Google Drive?

Google Drive is Google's online cloud-based file storage product. It stores your files on Google's servers where they can be accessed from anywhere via the Internet, either through a web browser or through synchronizing the files you need to your local devices.

#### <span id="page-2-1"></span>How do I get access to Google Drive?

You automatically have access to Google Drive through your Southern Oregon University account. By reading this document, you will learn how to access your SOU Google Drive through a web browser, on your computer, and on your mobile devices.

If you would like to set up a personal Google Drive account for use outside of work, you need to register for a free Google account a[t https://accounts.google.com/SignUp.](https://accounts.google.com/SignUp) The process for accessing a personal Google account is very similar to the process you will follow to access your SOU Google Drive, but this handout only covers how to use your SOU Google Drive.

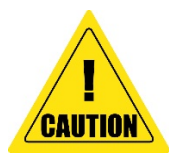

**Do not store work-related data, especially if it contains student information, in your personal Google Drive account or in any personal cloud storage account, such as Dropbox, as doing so may expose your personal cloud storage account to subpoena should you ever be the subject of a legal investigation pertaining to your position at SOU. Likewise, we strongly discourage you from storing personal data in your SOU Google Drive account.**

**Files stored in your SOU Google Drive go away when you leave SOU. That means that any files within your Google Drive that you have shared with colleagues will no longer be accessible to them after you are gone. That is why the Information Technology department recommends that you use Team Drives to share documents that must remain available to others after you leave. See Pages 7 and 8 for details.**

#### <span id="page-2-2"></span>How much storage do I have in my Google Drive?

Your SOU Google Drive account provides you with unlimited storage, although we recommend that you consult with your Computing Coordinator before uploading gigabytes of data in a single session, as sometimes Google Drive has problems with processing large transfers of data in one upload.

Google provides their free account users with 15 GB of Google Drive storage as of January 2018. To view Google's current upgrade pricing for personal accounts, please visit [https://one.google.com/about.](https://one.google.com/about)

# <span id="page-3-0"></span>Using Google Drive on the Web

#### <span id="page-3-1"></span>How to Get There

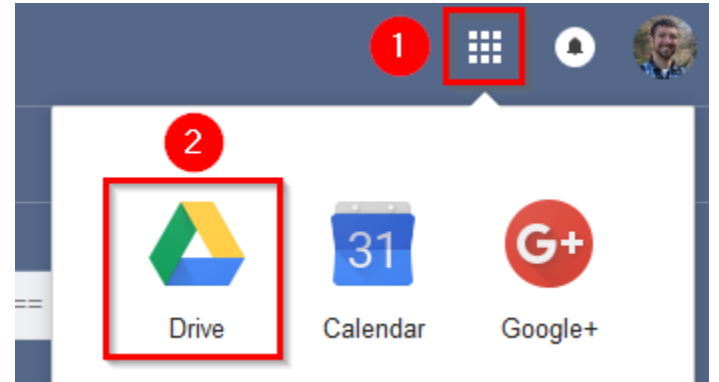

You can access Google Drive's web interface from any device with an Internet connection and a web browser by navigating your web browser to [https://drive.google.com.](https://drive.google.com/) Be sure to log in using your full SOU email address so that Google redirects you to our InsideSOU login page where you can enter your SOU username and password.

You can also access your SOU Google Drive by signing in to your SOU email account and

then clicking on the Google Drive icon under the speed-dial button in the top-right corner of the screen.

#### $\hbox{\large\it Q}$ **Sal Southern OREGON Drive** Search Drive 2 **NEW** My Drive  $\sim$  $\mathbf{1}$  $\overline{\mathbf{A}}$ **My Drive Ouick Access** 3 巴 **Team Drives**  $\mathbb{R}^n$ Shared with me ם∟ ∗ Computers **Camtasia BCE** You edited this month  $\odot$ Recent **Google Photos** Name **Starred** î Trash OptiPlex 5050 drivers E  $\Box$ **My Pictures** 146 GB used

#### <span id="page-3-2"></span>Navigating the Google Drive Web Interface

1. **New Button** – Use this button to create new Google Documents and new folders within your Google Drive account, or to upload files and folders from your device.

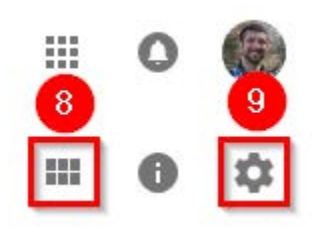

2. **Search bar** – Use the search bar to search for files within your Google Drive by file name, date, collaborators, and more.

3. **Drives Selector** – My Drive is your personal Google Drive associated with your unique SOU account, whereas Team Drives are shared among multiple persons in a team. These buttons enable you to select which drive to view. By default your My Drive is what you will see when you first load Google Drive's web interface.

4. **Shared with me** – Use this button to view those

files and folders that other people have shared with you outside of Team Drives. Files shared with you through a Team Drive will not appear here.

- 5. **Trash** Use this button to view your deleted Google Drive files and recover them if necessary.
- 6. **Quick Access bar** This bar displays your recently accessed Google Drive files.
- 7. **Files and Folders** This section of the screen displays the files and folders in your current view.
- 8. **Layout Button** Use this button to change how Google Drive displays files to you within this view. You can either view your files as a plain list, showing the file names in a vertical format, or as a grid of thumbnails, which gives you a visible preview of your files' contents.
- 9. **Settings Button**  Use this button to adjust your Google Drive settings or to download the Google Drive File Stream client.

#### <span id="page-4-0"></span>Uploading New Files and Folders

Using the  $\frac{1}{\sqrt{1-\frac{N_{\text{EW}}}{N_{\text{UV}}}}}$  button, you can select to create a new folder within your Google Drive or search your computer for files or folders to upload using their respective upload buttons.

In addition to using the upload buttons in menu above, you can upload files and folders from your computer by dragging and dropping them from your computer into the Google Drive window in your web browser, which will initiate the upload.

Whenever you upload a file to Google Drive, the original copy on your device will remain since you are uploading a copy of the file, not the original file itself.

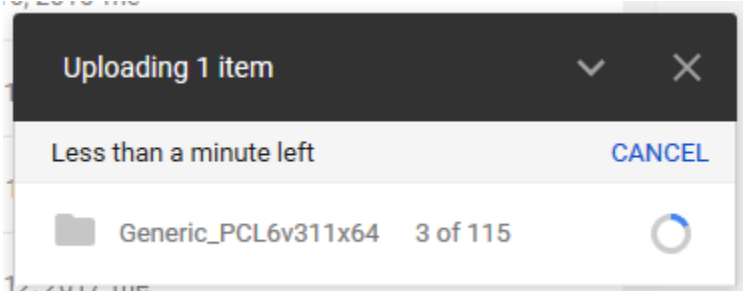

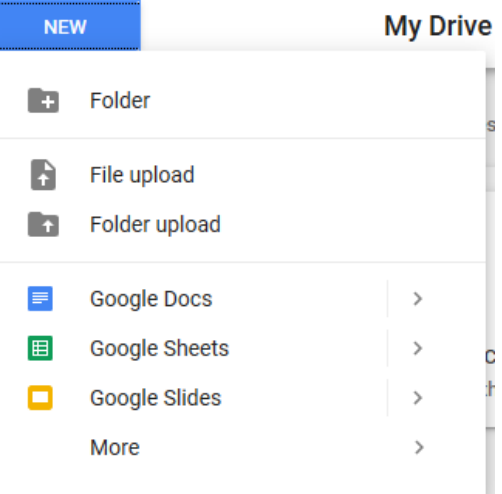

When the upload begins, you should see a small popup window in the bottom-right corner of the Google Drive window. This popup window will display details about your upload and will provide you with an estimate of how long it will take Google Drive to complete the upload. You can cancel

the upload at any time by clicking the CANCEL button within the popup window.

#### <span id="page-4-1"></span>Downloading and Deleting Files and Folders

Google Drive is capable of displaying most file types within your web browser, enabling you to preview them without having to download the file first, but Google Drive does not enable you to edit your files from the web interface (with the exception of your Google Docs, Google Sheets, and Google Slides), so you will need to download your files or folders in order to edit them. There are two simple ways that you can download your files.

#### <span id="page-4-2"></span>Download Method 1: Preview the File and Download

This method only works with files. Double-click on the file in your Google Drive that you want to download in order to preview it. When the preview overlay appears, look for the download button in the top-right corner of the screen. It will look like the highlighted icon below:

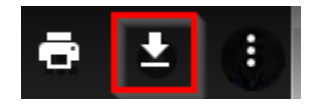

Clicking the download icon will prompt your web browser to download the file.

#### <span id="page-4-3"></span>Download Method 2: Right-click and Download

This method works with both files and folders. Right-click on the file or folder in your Google Drive that you want to download and then select Download from the menu. Your web browser will proceed to download the file. Please note that Google Drive downloads folders as .zip files, which you need to extract on your computer before you can view the files. If you need help with unzipping your download, contact your Computing Coordinator.

#### <span id="page-5-0"></span>Deleting Files and Folders

Removed one folder. **UNDO** ×.

To delete files and folders from your Google Drive, right-click on the file or folder that you want to delete and then select **Fig.** Remove from the menu. You will

not be prompted for confirmation, but you can undo the action immediately by clicking on the Undo button that will appear in the bottom-left corner of your screen, or you can recover the item later from your Trash folder.

#### <span id="page-5-1"></span>Recovering Files and Folders from the Trash

Deleted items remain in your Trash folder until you decide to empty the Trash, so you do not need to worry about them going anywhere. If you need to restore a file from your Trash, click on the

Trash button in the navigation menu, then right-click on the file or folder that you want to recover and select  $\bigcirc$  Restore This will return the file or folder to its original location in your Google Drive.

### <span id="page-5-2"></span>Emptying the Trash

You can empty the Trash by looking for the Empty Trash button in the top-right corner of the screen when you are within the Trash folder. You may want to do this to reclaim storage space, but since your SOU Google Drive account is unlimited in storage, there is no need to empty the Trash in your SOU Google Drive unless you want to ensure that something cannot be recovered.

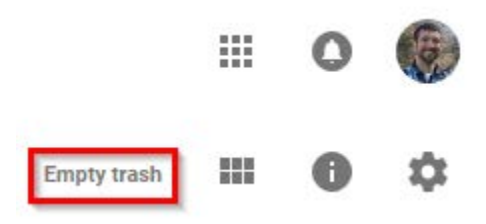

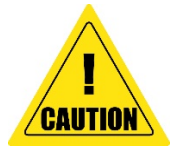

**Once you have deleted an item out of your Google Drive's Trash folder, there is no way for the SOU Information Technology department to recover it, nor will Google help you recover it.**

#### <span id="page-5-3"></span>Organizing Your Google Drive

Within any view in Google Drive, you can sort how your files are listed in ascending or descending order by name or date using the Name and Last modified buttons.

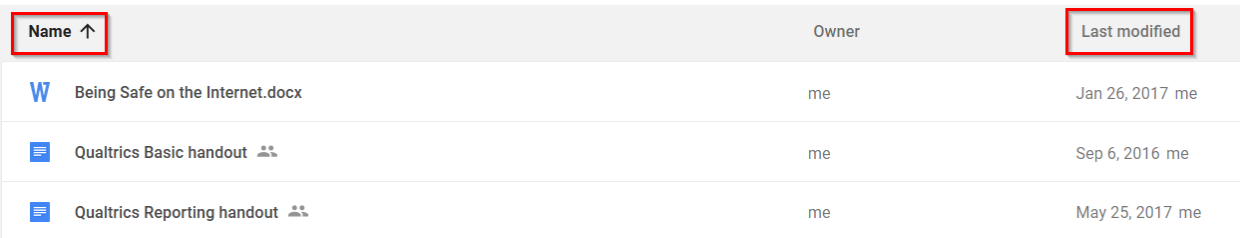

#### <span id="page-6-0"></span>Searching for Files

If you need to find a file in a hurry, or you do not remember where you saved it within your Google Drive, you can use the Search Bar to find it. By clicking on the down arrow at the rightmost edge of the Search Bar, you can expose several useful advanced search features.

#### <span id="page-6-1"></span>Moving Files

Google Drive's web interface supports dragging and dropping files and folders into other folders, but sometimes you will need to move your files and folders around using the right-click menu. With any

number of items selected, right-click on one of the items and select  $\Box$  Move to  $\Box$  from the menu. You may have to use the back arrow in the move window in order to navigate to a higher-level folder.

Once you have selected a destination, click MOVE HERE to finish the move. You can also use the small folder icon in the bottom-right corner of the move window to create a new folder within the current folder that you have navigated to.

#### <span id="page-6-2"></span>Sharing and Collaboration

#### <span id="page-6-3"></span>Finding Shared Files

You can easily locate all of the files and folders that have been shared with you by clicking on the

芸 Shared with me link in the navigation window in the left-hand side of the screen. If you need to narrow it down further, I recommend using the Search Bar to search for the file's name or the name of the person who shared it with you. If you want to make a particular shared file or folder easier to locate,

you can right-click on it and select  $\overline{A}$  Add to My Drive<br>from the menu to create a link to that file or folder within your My Drive.

#### <span id="page-6-4"></span>How to Share and Unshare Files

With any number of items selected in your Google Drive, you can share them by right-clicking and selecting **from** the menu. That will bring up the basic Sharing Window, which is fine to use when you intend to share a file with a few recipients quickly using the default sharing settings. (The default settings will give only those people you list, and no one else, edit rights to the shared files.) Click on the Advanced button in the bottom-right corner of the basic Sharing Window to reveal the advanced options.

- 1. **Link to Share** This is a direct link to your file or folder in Google Drive. Send it to someone to share it with them.
- 2. **Link Sharing Settings** This is where you control who can access your file or folder using the sharing link. See the next page for more details.
- 3. **Expiration Date** Use this button to set an expiration date on someone's permission to access your file or folder.
- 4. **Permissions** Use this button to modify what this person can do with your file or folder. Options include: Can View, Can Comment (and view), and Can Edit (and comment and view).
- 5. **Unshare Button** Use this button to revoke someone's access to your file or folder.

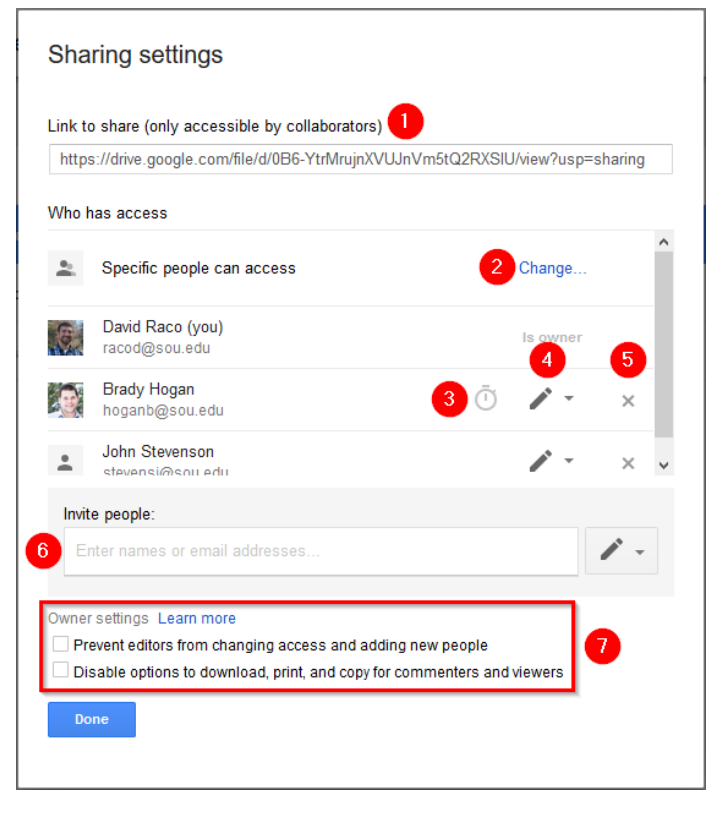

- 6. **Invitation Field** Use the invitation field and the permissions button next to it to grant new people access to your file or folder.
- 7. **Permissions Control** Use these checkboxes to fine-tune control what people can do with your file or folder.

#### <span id="page-7-0"></span>Link Sharing Settings

The Link Sharing Settings page enables you to control how broadly your direct sharing link is accessible and how searchable your file or folder is to others. The options from most secure, least accessible up to most accessible, least secure are:

- 1. **Off** Only people whom you have specifically shared your document with can use the link to access it. Nobody else can access it or search for it, even if they have received the link from someone.
- 2. **Anyone at SOU with the link** If somebody has the link and is a member of SOU, they can access your document, but they cannot search for it. This is a great option if you want people to be able to forward your link to other people at SOU but you don't want it to be searchable or accessible to persons outside of the university.
- 3. **Anyone at SOU** If somebody is a member of SOU, they can search for you document and access it without even needing the link.
- 4. **Anyone with the link** If somebody has the link, they can access your document, but it is not searchable.
- 5. **Public on the web**  Your document is fully searchable and accessible to anyone on the Internet. You should avoid this setting unless you have a specific reason to share your document with the entire world.

#### <span id="page-8-0"></span>Versioning

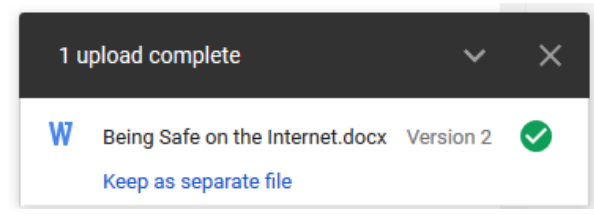

Google Drive supports versioning, which means it will track recent changes to your files and let you roll back to an earlier version of your document. You can go back 30 days in time to recover a previous version of your files, although there is a way to tell Google to retain an older version of your file indefinitely (see

below).

When uploading a file using the web interface that matches a filename that is already in your Google Drive—even if it is not in the same folder—you will be presented with the version number of the document in the upload status window along with a button that enables you to keep the file as a separate file if you prefer that solution. If you decide to keep the file as a separate file, Google Drive will rename it to avoid a conflict with the original file by appending a number to the end of the filename.

To view the versions that Google Drive has saved for one of your files, right-click on it and select

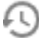

Manage versions... from the menu.

On the Versions Screen for that file, you can upload another version of the file directly, you can download or delete old versions of files, or you can tell Google Drive to keep the file forever.

Keep forever is the button you will see when Google Drive is *not* yet keeping the file forever. You have to click that button in order to tell Google Drive to save the file indefinitely.

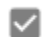

Keep forever is the button you will see when Google Drive is already keeping the file forever. Clicking that button tells Google Drive to stop saving the file indefinitely.

#### <span id="page-8-1"></span>Team Drives

Team Drives are separate from your personal Google Drive account, which is contained under My Drive, and are an ideal location to store files and folders that must be shared persistently with an entire team, regardless of turnover, because items in Team Drives are not tied to any one person's account. Everything that you can do within your My Drive you can do within a Team Drive, and Google Drive works exactly the same in both locations—the only difference is that your Team Drive files are not tied directly to your account.

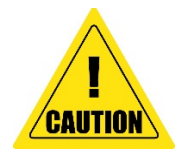

**If you are a department chair or division director, please let your Computing Coordinator know if a departing employee from your area needs to have his or her Google Drive files transferred to a Team Drive or another employee's Google Drive to avoid losing that data when we decommission the departing employee's account!**

#### <span id="page-9-0"></span>Accessing Team Drives

To access your Team Drives, click on the Team Drives icon in the Drives Selector area of the Google Drive web interface. This will take you to the Team Drives overview page where you can view and access each Team Drive that you are a member of. You can also click the arrow next to the Team Drives icon to access your Team Drives from a dropdown menu.

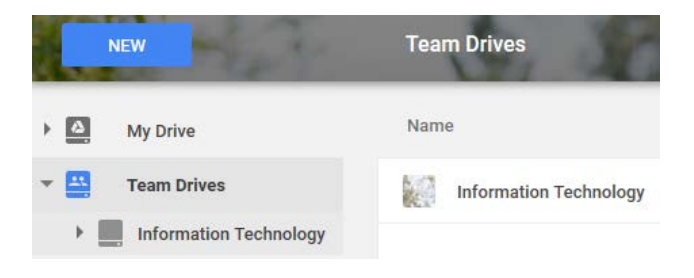

#### <span id="page-9-1"></span>Creating Team Drives

#### <span id="page-9-2"></span>Managing Team Drives **Se Southern OREGON** Drive Q David's Team  $\sim$ I eff-click **NEW**  $+21$ Add members **My Drive**  $\mathbf{R}$ Manage members Right-click ⊕ Change theme **Team Drives** z Rename... **David's Team** Ο Search within David's Team **Information Technology** Г **View trash** 共 Shared with me Ω **Delete Team Drive**  $\Box$  Computers

To create a new Team Drive, either click on the  $\frac{1}{2}$  button within the Team Drives overview page or right-click on the Team Drives icon and select **From Drive.** from the menu that appears.

> To review your Team Drive's members and their permissions, or to add members, click on your Team Drive's name just below the search bar after you have selected the Team Drive and then select the appropriate option from the dropdown menu, or right-click on your Team Drive's name underneath the Team Drives icon to access the same menu. This menu is also where you go to view your Team Drive's trash or to delete your Team Drive.

You can set permissions for each person in your team by selecting the **noting** Manage members option. By default, all team members are invited to your Team Drive with full access, but you can restrict access as necessary.

# <span id="page-9-3"></span>Using the Google Drive File Stream Client

The second way to access the contents of your Google Drive account is through the Google Drive File Stream client, which runs on your computer and makes your files available to you locally on your hard drive, or as though the files were on your hard drive (more on that distinction below).

#### <span id="page-10-0"></span>How to Install the Google Drive File Stream Client

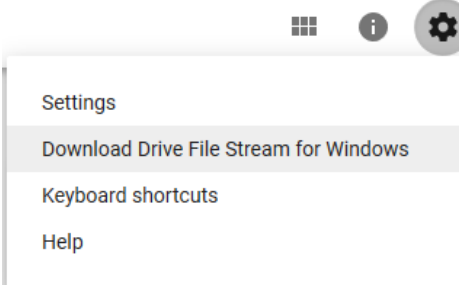

Log in to your Google Drive web interface, click on the Settings button (refer to "Navigating the Google Drive Web Interface" section earlier in this handout), and then select Download Drive File Stream for Windows/Macintosh. Google should detect which platform you are on and will make the correct download file available to you. Save the file to a folder on your computer, then launch it and install it as you would any piece of software. If you need assistance with installing Google Drive

File Stream, contact your Computing Coordinator.

#### <span id="page-10-1"></span>Navigating the Google Drive File Stream Client

The Google Drive File Stream Client makes all of your Google Drive files and folders available to you on your computer as though they were all present on your hard drive, but in reality, the Google Drive File Stream client intelligently downloads them to your computer in real time, right when you need them. This greatly reduces how much disk space you need to use, to the extent that it becomes possible to access a much larger volume of data than your hard drive can even store.

The Google Drive File Stream client does cache some of your files locally in order to present them to you speedily, but it will intelligently manage the size of that cache. In my testing, there was no noticeable delay in opening a large file (about 300 megabytes in size) while connected to our campus network, but if you are using a slow Internet connection, you may notice a delay. In the coming section "How to Make Files Available Offline," you will learn how to force Google Drive File Stream to download a permanent, synchronized copy of your data to your computer, which will enable you to access that data immediately regardless of your Internet connectivity.

To make files that have been shared with you, but not through a Team Drive, available in Google Drive File Stream, you must first save those files to your own Google Drive account by right-clicking on them in

the Google Drive web interface and then selecting  $A +$  Add to My Drive from the menu. This will create a link to that file within your Google Drive account, not a separate copy. It will also cause Google Drive File Stream to make that file available to you on your devices. Rest assured that your collaborators will see any changes that you make to the file on your device. If you want to create a separate, personal copy of a file that has been shared with you, just save the file with a different name within your My Drive. The new file will be uploaded to Google Drive as your file to work with exclusively, unless you decide to share it with someone later. It will *not* inherit the sharing permissions of the original file.

#### <span id="page-10-2"></span>Windows

The Windows version of the Google Drive File Stream client, once installed, will place a small icon in your taskbar to indicate that it is running, and it will create a new drive on your

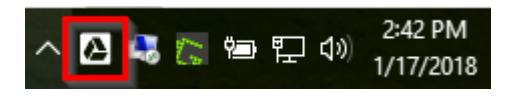

computer called Google Drive File Stream (G:). You can access this "virtual drive" as though it were a permanently connected flash drive. **NOTE**: If you already have a drive attached to your computer that has been assigned the G: label, the Google Drive File Stream drive will appear with a different drive letter.

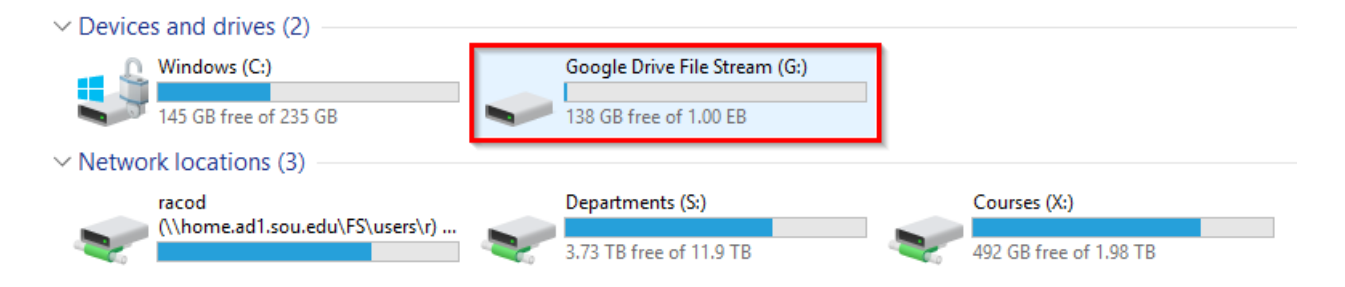

Under the G: drive, you will be presented with a subfolder called My Drive and also one for your Team Drives. Both function the same, but for the purposes of this handout I am only going to cover My Drive.

Under your My Drive, you will find the root contents of your Google Drive account—in other words, an overview of all of your top-level files and folders. You can work with these folders and files just as though you were working with folders and files on a flash drive. You can move files, create new folders, rename items, and add new files and folders to your Google Drive just by placing them anywhere within your My Drive folder.

If you want to see the status of any uploads or downloads that Google Drive File Stream is working on, just click on the taskbar icon and it will display a window with what it is working on and which files it recently synchronized to your account or to your hard drive.

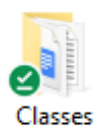

**HEC** 

Within your My Drive folder, any items that feature a green checkmark icon are available locally on your hard drive, meaning that you have already told Google Drive File Stream to make them available offline. Items featuring a blue cloud icon will be downloaded to your computer when you open them—they are *not* available offline.

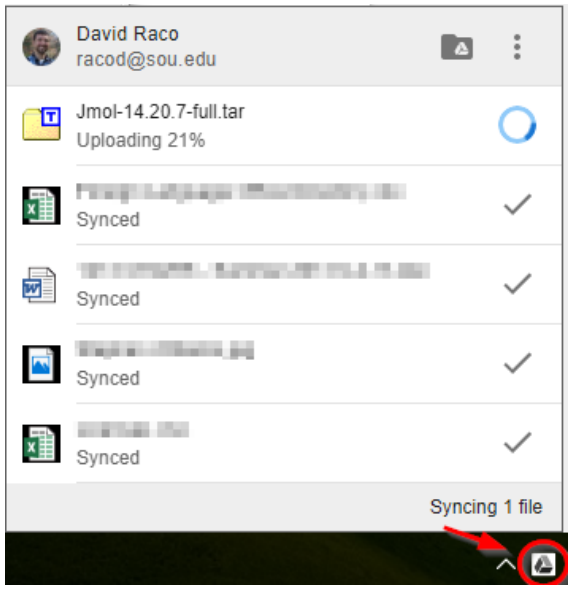

#### *How to Make Files Available Offline*

In the Windows version of Google Drive File Stream, you can make any number of files or folders available offline by right-clicking on however many of them you have selected, then hover your mouse pointer over Drive File Stream in the options menu (or click on it) and select "Available offline" when it appears in the final menu. To undo making a file available offline, repeat the same process but select "Online only" from the final menu.

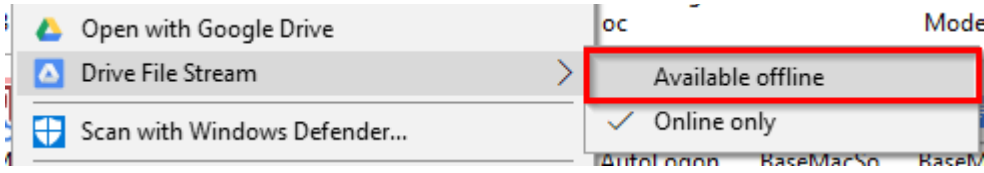

#### <span id="page-12-0"></span>Macintosh

The Macintosh version of Google Drive File Stream, once installed, will place a small icon in your

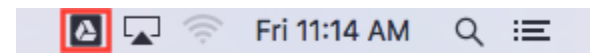

Macintosh's status menu to indicate that it is running, and it will create a drive on your computer called Google Drive. You can access this "virtual drive" as though it were a permanently connected flash drive.

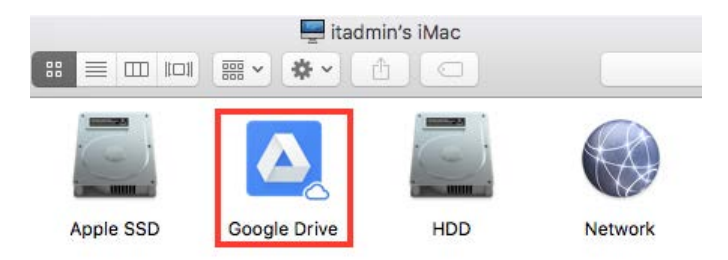

Under the Google Drive, you will be presented with a subfolder called My Drive and also one for your Team Drives. Both function the same, but for the purposes of this handout I am only going to cover My Drive.

Under your My Drive, you will find the root contents of your Google Drive account—in other words, an overview of all of your top-level files and folders. You can work with these folders and files just as though you were working with folders and files on a flash drive. You can move files, create new folders, rename items, and add new files and folders to your Google Drive just by placing them anywhere within your My Drive folder.

If you want to see the status of any uploads or downloads that Google Drive File Stream is working on, just click on the status menu icon and it will display a window with what it is working on and which files it recently synchronized to your account or to your hard drive.

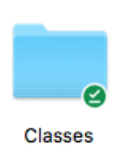

**HEC** 

Within your My Drive folder, any items that feature a green checkmark icon are available locally on your hard drive, meaning that you have already told Google Drive File Stream to make them available offline. Items featuring a blue cloud icon will be downloaded to your computer when you open them—they are *not* available offline.

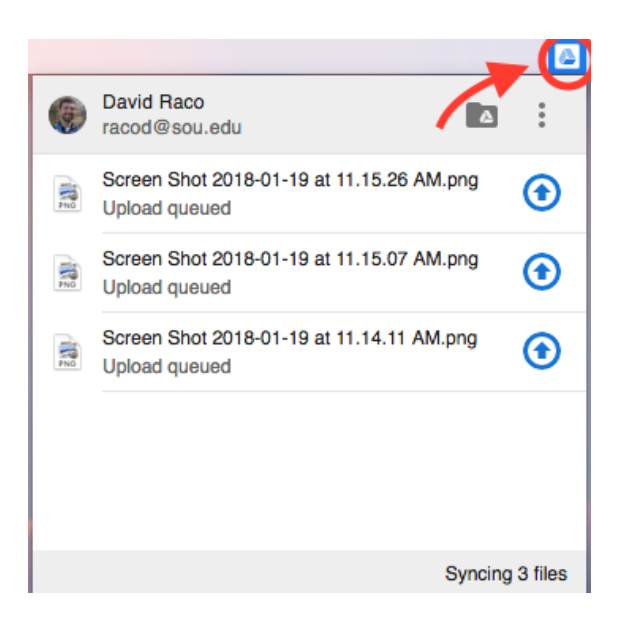

#### *How to Make Files Available Offline*

In the Macintosh version of Google Drive File Stream, you can make any number of files or folders available offline by right-clicking (or CTRL-clicking) on however many of them you have selected, then hover your mouse pointer over Drive File Stream in the options menu (or click on it) and select "Available offline" when it appears in the final menu. To undo making a file available offline, repeat the same process but select "Online only" from the final menu.

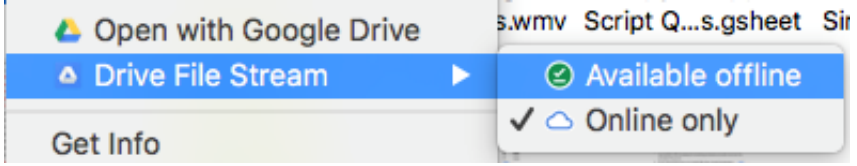

## <span id="page-13-0"></span>How to Obtain the Google Drive Mobile App

A detailed how-to guide for using the Google Drive app on Android and iOS is beyond the scope of this handout, but you can get started by visiting the webpages linked below.

Download Google Drive for **Android**:

<https://play.google.com/store/apps/details?id=com.google.android.apps.docs>

Download Google Drive for **iOS**:

<https://itunes.apple.com/us/app/google-drive/id507874739?mt=8>

How to Use Google Drive for iOS and Android:

Navigate to<https://support.google.com/drive/answer/2424384> and select either Android or iPhone & iPad from the tabs above the instructions.